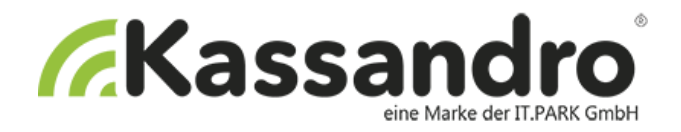

# **BENUTZERANLEITUNG**

# **KASSANDRO©-APP**

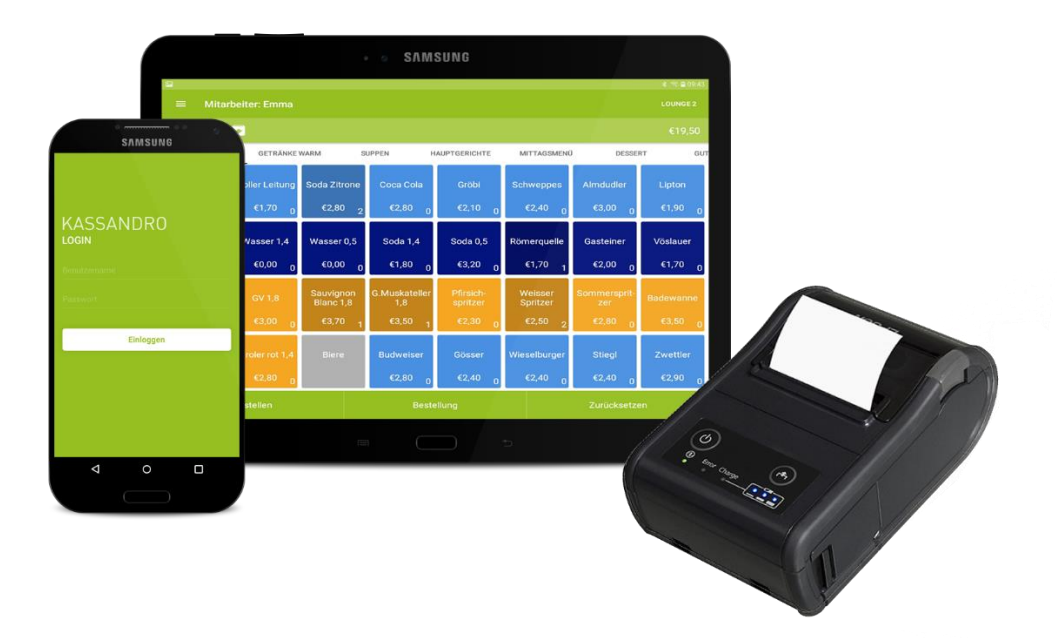

Vielen Dank, dass Sie sich für unser Produkt entschieden haben. Wir sind sicher, dass Ihnen das KASSANDRO-Kassensystem in den kommenden Jahren viel Freude bereiten wird.

Sollten Sie bei der Installation oder der Anwendung Fragen oder Probleme haben, finden Sie auf der Homepage (www.kassandro.at) alle Kontaktmöglichkeiten.

> Version 03, Wien am 07/2019 Erstellt von it-park service & technologie gmbh

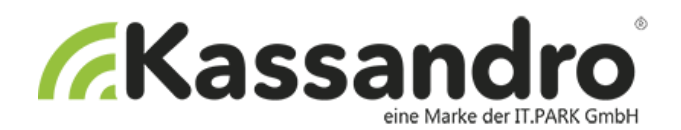

# **Inhaltsverzeichnis**

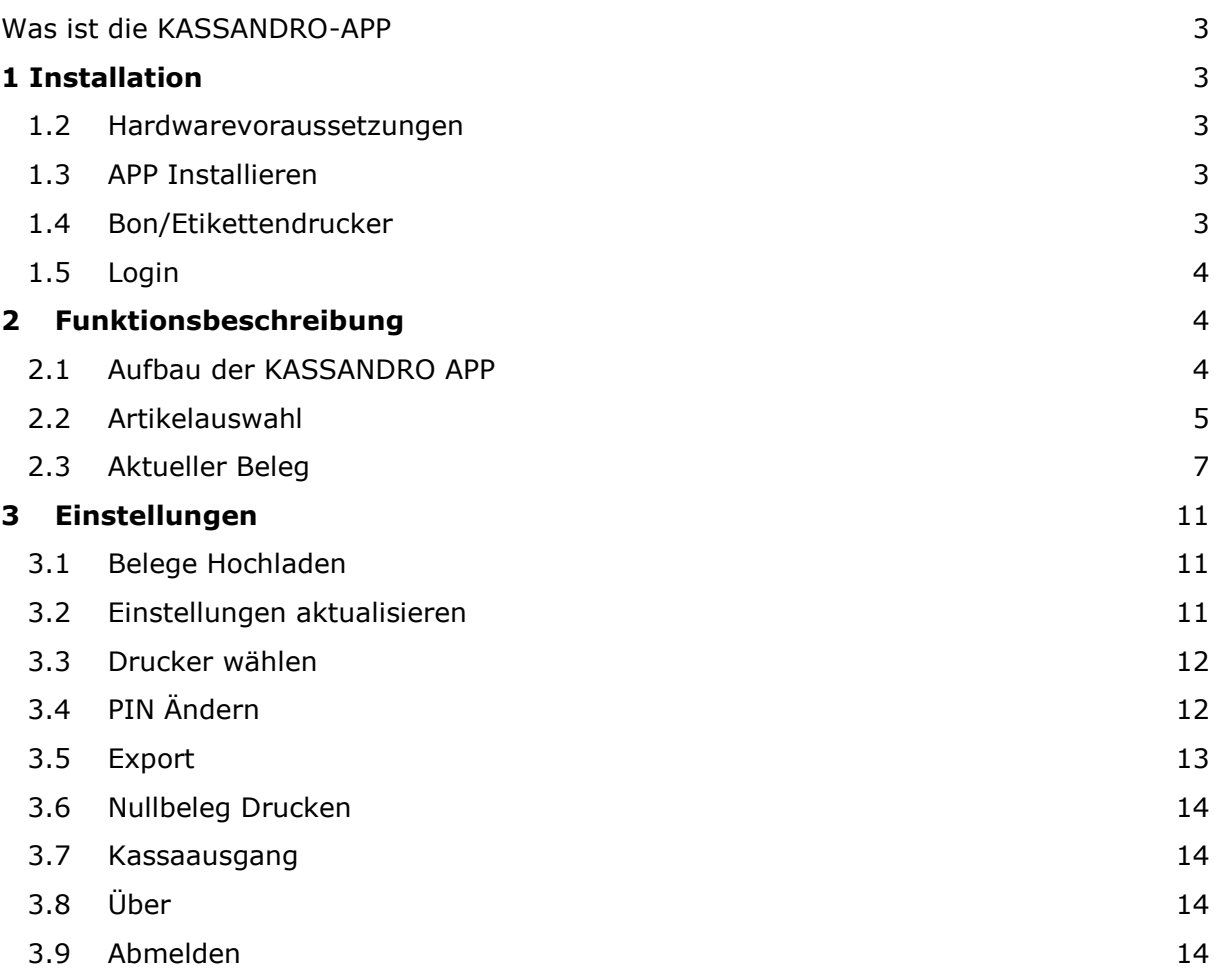

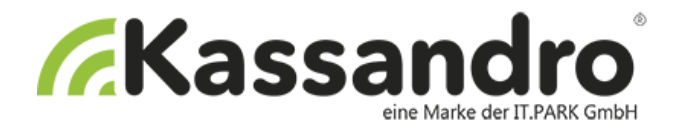

### <span id="page-2-0"></span>**Was ist die KASSANDRO-APP**

Die KASSANDRO-APP ist Ihre Registrierkassa – mit der APP erstellen Sie Ihre Belege. Die APP ist intuitiv und sehr einfach zu bedienen und bietet Spielraum für individuelle Anpassungen. In dieser Dokumentation zeigen wir Ihnen, wir man die APP installiert und beschreiben dann die Anwendung und Funktionen der APP.

## <span id="page-2-1"></span>**1 Installation**

#### <span id="page-2-2"></span>**1.2 Hardwarevoraussetzungen**

Die KASSANDRO-APP benötigt folgende Hardware:

#### **1. ein Smartphone oder Tablet**

Technische Voraussetzungen:

- Betriebssystem: Android ab Version 5.0
- W-LAN (das sollte Standard sein)
- Bluetooth (das sollte Standard sein)

#### **2. einen Bon-Drucker**

Technische Voraussetzungen:

- Bluetooth Schnittstelle
- Alternativ USB falls Ihr Smartphone oder Tablet eine USB-Schnittstelle unterstützt
- Papierbreite ab 58 mm
- Akkubetrieb

Da die Drucker in die Anwendung integriert sind, bitten wir Sie nur die Druckermodelle auf [www.kassandro.at](http://www.kassandro.at/) zu verwenden!

#### <span id="page-2-3"></span>**1.3 APP Installieren**

Laden Sie die APP über den Google Play Store.

#### <span id="page-2-4"></span>**1.4 Bon/Etikettendrucker**

Wenn Sie KASSANDRO mobil einsetzen, müssen Sie den Drucker über Bluetooth an Ihr Smartphone/Tablet anbinden. Wie Ihr Bon/Etiketten-Drucker an die KASSANDRO-APP anzubinden ist entnehmen Sie bitte aus der Installationsanleitung Ihres Druckers.

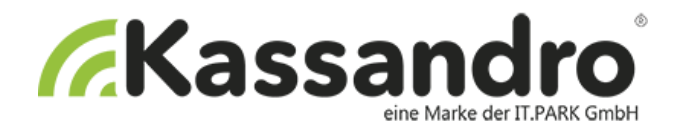

#### <span id="page-3-0"></span>**1.5 Login**

Öffnen Sie die APP und melden Sie sich mit Ihren Zugangsdaten an. Die Daten für das Login müssen Sie vorher in MY-KASSANDRO eingeben.

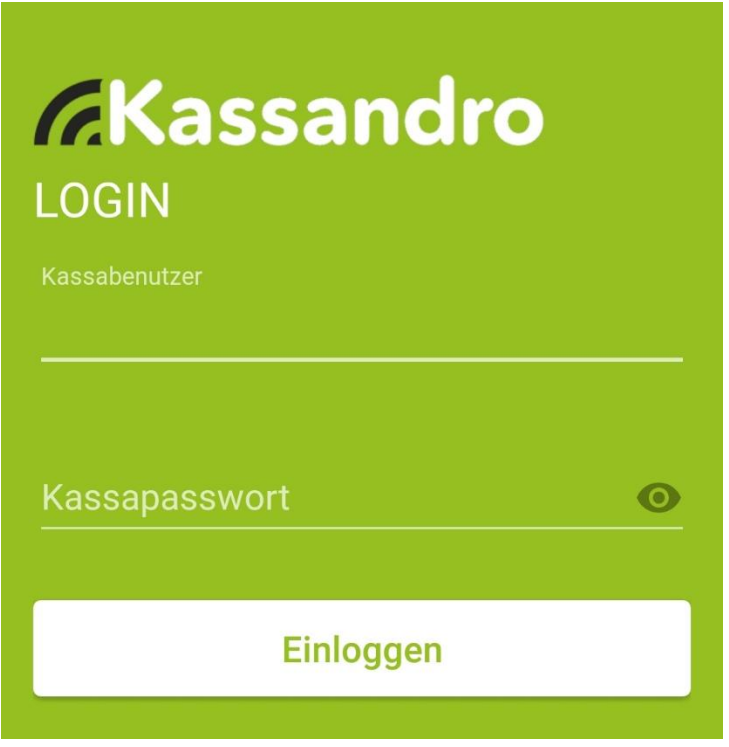

## <span id="page-3-1"></span>**2 Funktionsbeschreibung**

#### <span id="page-3-2"></span>**2.1 Aufbau der KASSANDRO APP**

Die APP ist in folgende Bereiche/Seiten aufgeteilt – durch Klicken des entsprechenden Symbols wird der Bereich angezeigt:

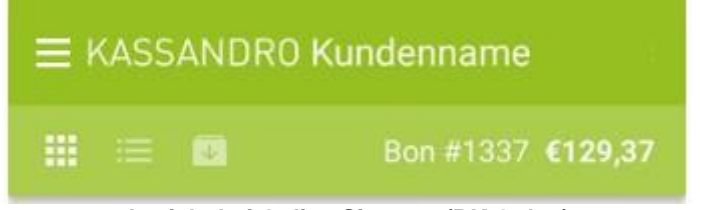

**Ansicht bei Online Signatur (RK Onlne)**

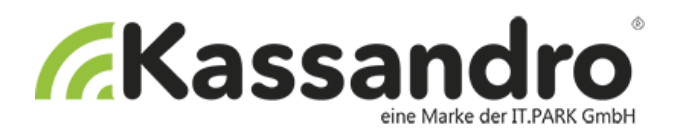

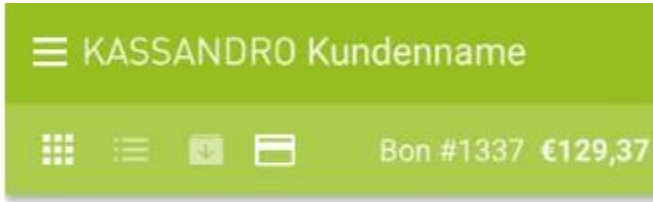

**Ansicht bei Offline Signatur (RK Chip & Lesekartengerät)**

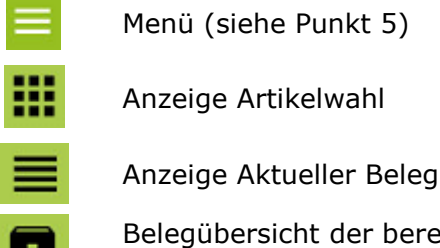

Belegübersicht der bereits erfassten Belege

#### **Nur bei Offline Signatur**

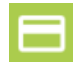

Lesekartengerät verbunden

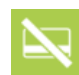

Lesekartengerät nicht verbunden

#### <span id="page-4-0"></span>**2.2 Artikelauswahl**

Die Artikelwahl ist zugleich auch die Startseite der APP. Hier wählen Sie die Artikel aus, die Sie verrechnen und somit auf den Beleg anzeigen wollen.

Die Artikelgruppen und die Artikel werden in der Anwendung MY KASSANDRO angelegt und verwaltet. Details dazu entnehmen Sie bitte aus der Anleitung zu MY KASSANDRO.

Wählen Sie zuerst die Artikelgruppe aus. Bei einer großen Anzahl von Gruppen können Sie durch seitliches Scrollen/Schieben die verborgenen Gruppen anzeigen.

Wenn Sie eine Artikelgruppe gewählt haben, wird diese unterstrichen dargestellt und es werden alle zugehörigen Artikel angezeigt.

Ein Klick auf einen Artikel bucht eine Einheit bzw. ein Stück. Die Anzahl der gebuchten Artikel werden rechts unten im Artikel angezeigt.

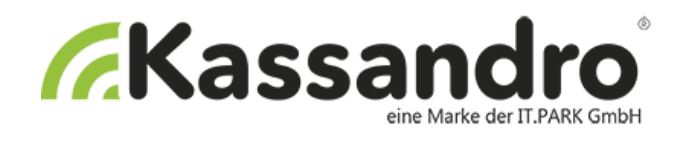

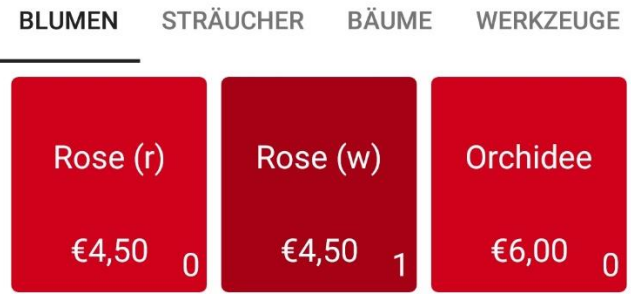

Ein weiterer Klick bucht eine weitere Einheit u.s.w.

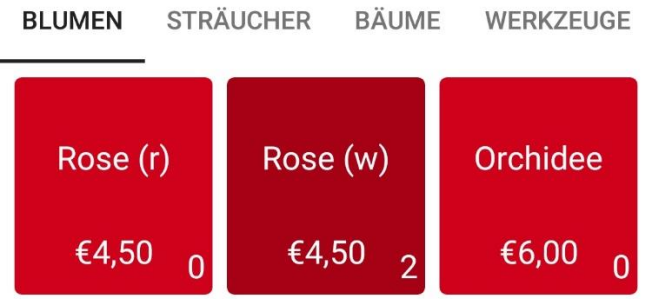

Drücken Sie etwas länger auf den Artikel, wird die Anzahl wieder auf null gesetzt.

Die Summe der Beträge Ihrer gewählten Artikel erscheint in der Navigationszeile.

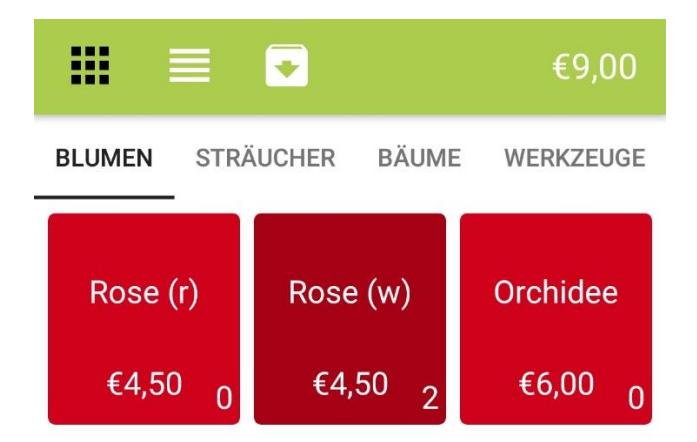

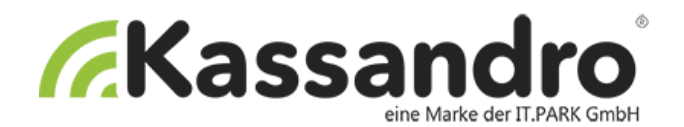

Folgende Funktionen können Sie jetzt auslösen:

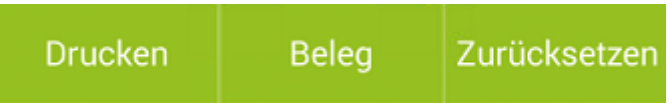

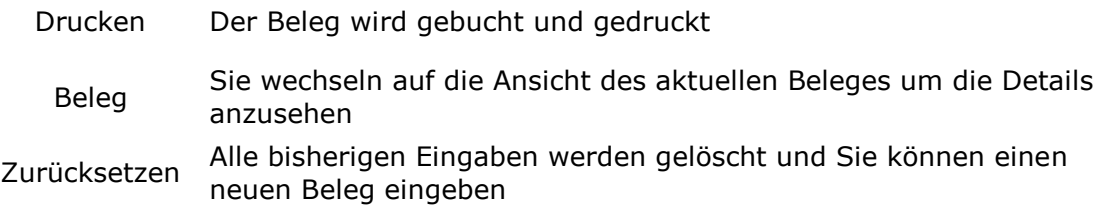

#### <span id="page-6-0"></span>**2.3 Aktueller Beleg**

Dieser Bereich zeigt Ihnen den aktuellen Beleg mit allen gewählten Artikeln an. Sie können jederzeit zur Artikelauswahl wechseln und die Positionen ändern.

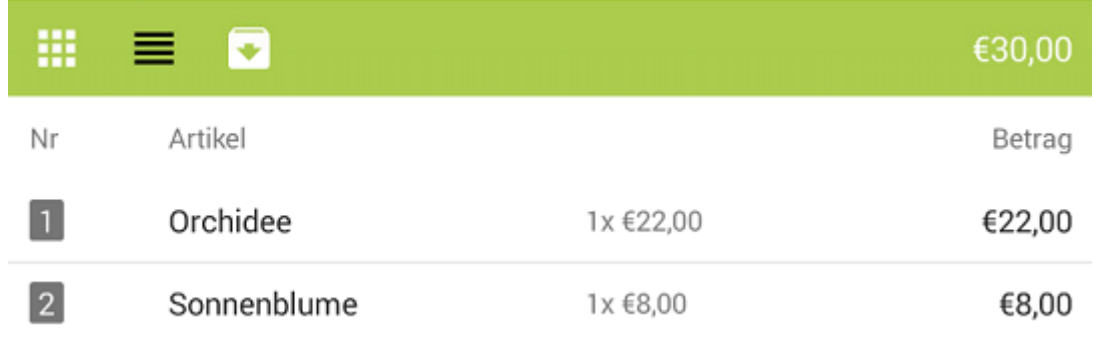

Wollen Sie einen Artikel löschen, schieben Sie die Zeile des Artikels einfach nach rechts und bestätigen Sie mit Löschen.

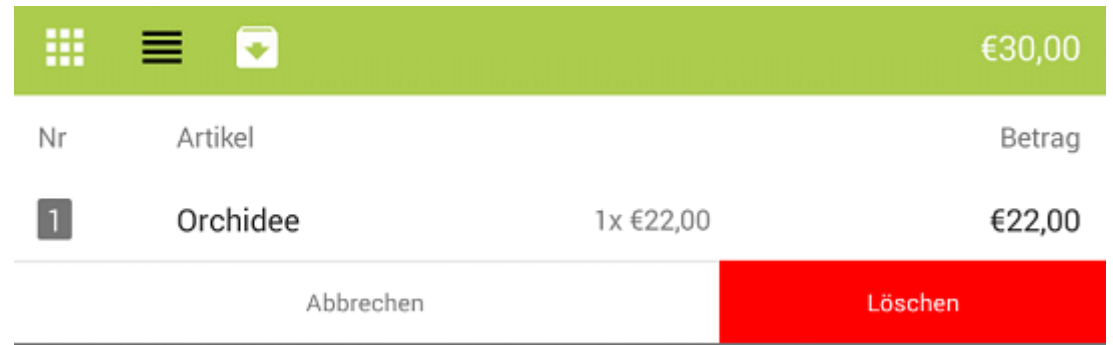

Folgende Funktionen können Sie jetzt auslösen:

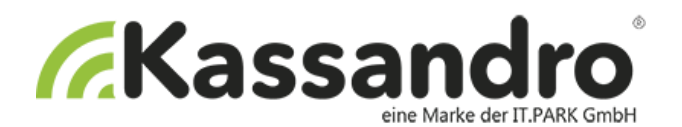

Drucken Sonderartikel Zurücksetzen

#### Drucken Der Beleg wird gebucht und gedruckt

Ein Sonderartikel ist ein Artikel, den Sie nicht als Artikel angelegt haben, weil er nur selten bzw. nur einmal vorkommt.

Der Sonderartikel ist für Produkte oder Dienstleistungen, die nicht standardisiert sind. Ein Glaser wird z.B.: unterschiedliche Fenstergrößen produzieren und kann mit dieser Funktion beliebige Größenangaben machen.

Folgende Eingaben sind notwendig:

- Freitext / Bezeichnung
- **Bruttopreis**
- Umsatzsteuersatz

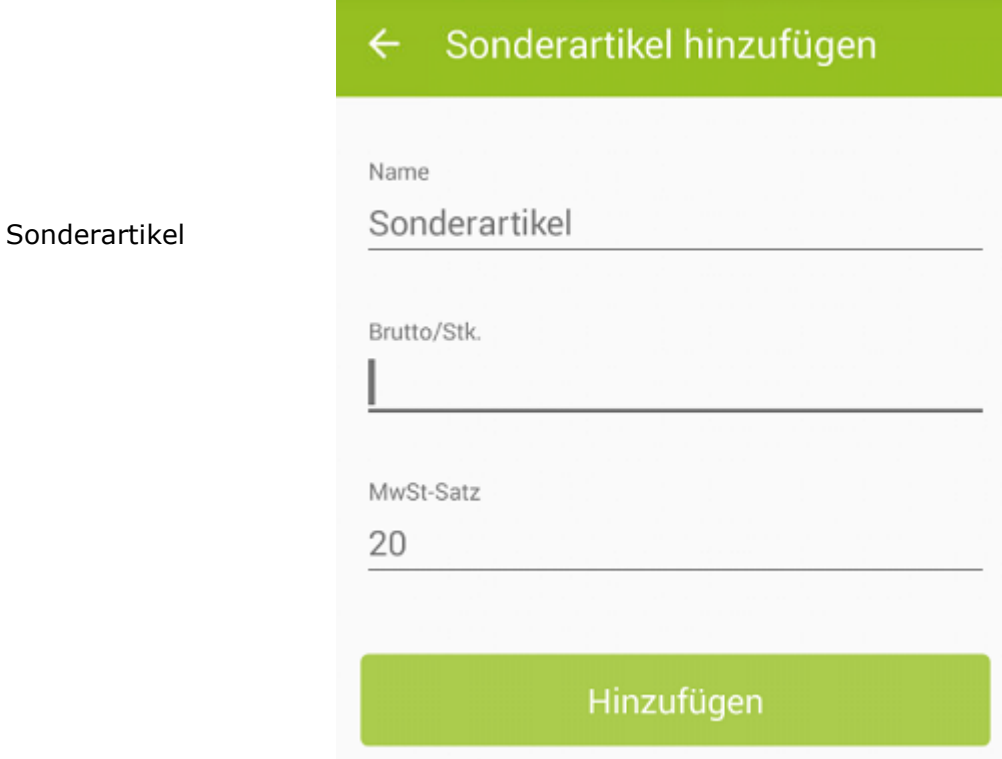

In MY KASSANDRO können Vorgabewerte für den Sonderartikel definiert werden.

Zurücksetzen Alle Eingaben werden gelöscht und Sie können eine neuen Beleg eingeben

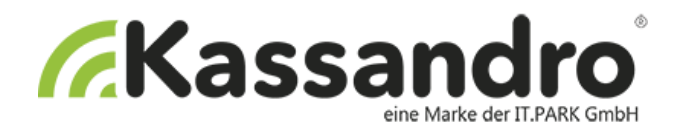

#### **Belegübersicht**

Die Belegübersicht zeigt alle gespeicherten Belege an. Ist der Hintergrund der Belegnummer grau, wurden die Daten noch nicht an den Server gesendet. Ist der Hintergrund grün, ist der Beleg schon auf MY KASSANDRO sichtbar.

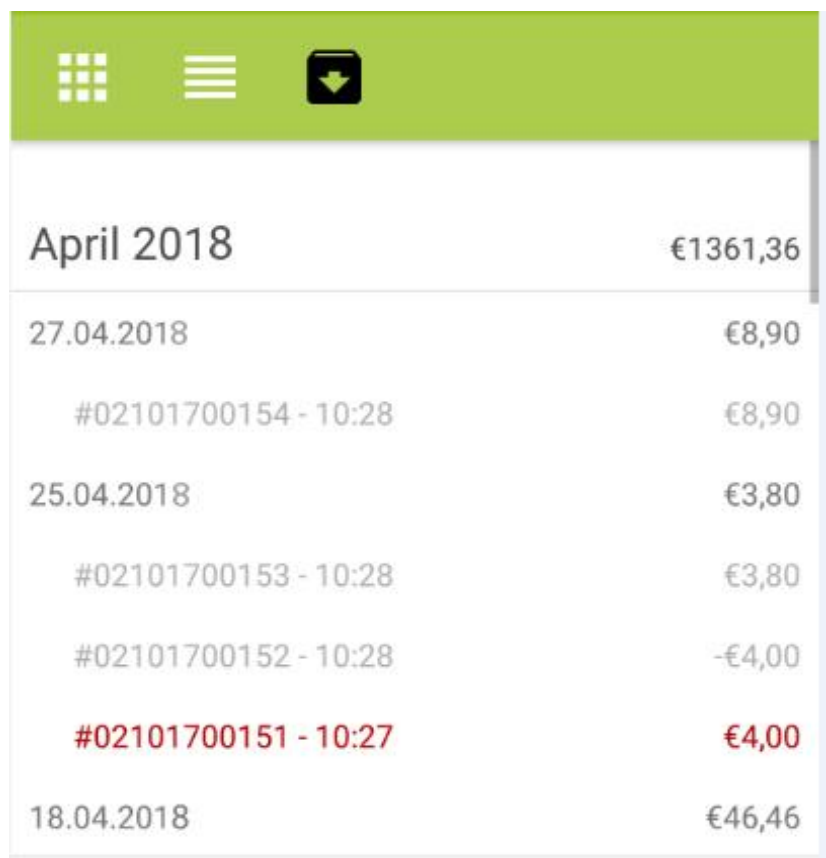

Klicken Sie auf das Datum und dann auf einen Beleg um sich die Details darauf anzusehen.

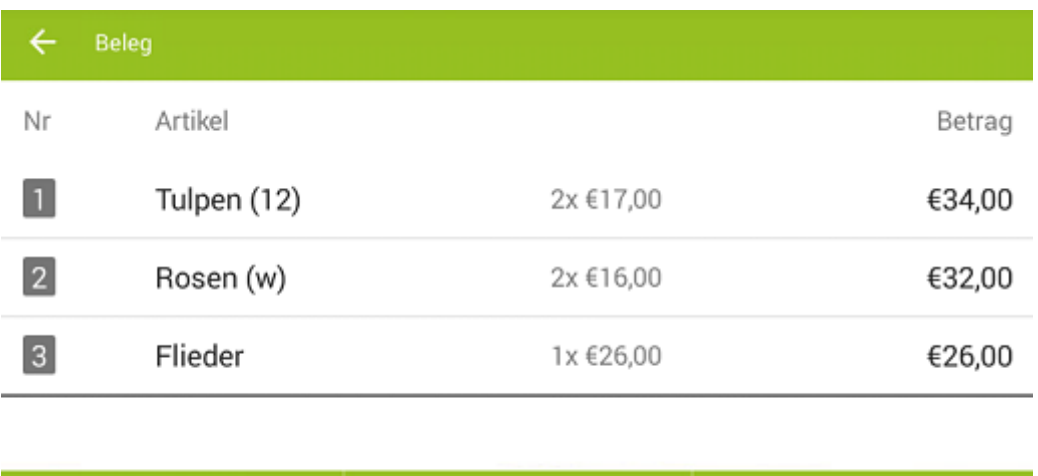

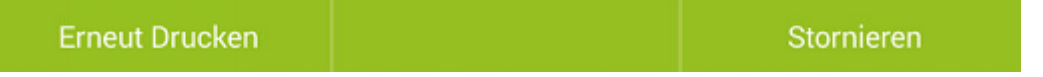

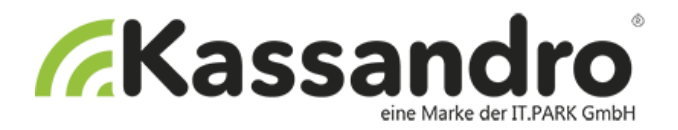

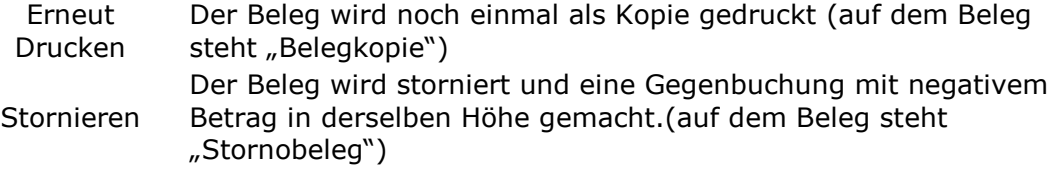

#### **2.4 Digitaler Beleg**

Unter Einstellungen – Vorgaben können Sie sich Ihren Beleg als QR-Code anzeigen lassen und diesen per Email verschicken oder im Browser öffnen.

Zuerst die Aktion auf my.kassandro.at erlauben: hierfür das Häckchen "Beleg im Web aufrufbar" aktivieren. Nun können Sie bei Ihrem Beleg auf digitaler Beleg Link gehen und sich diesen als QR-Code anzeigen lassen und als Link verschicken.

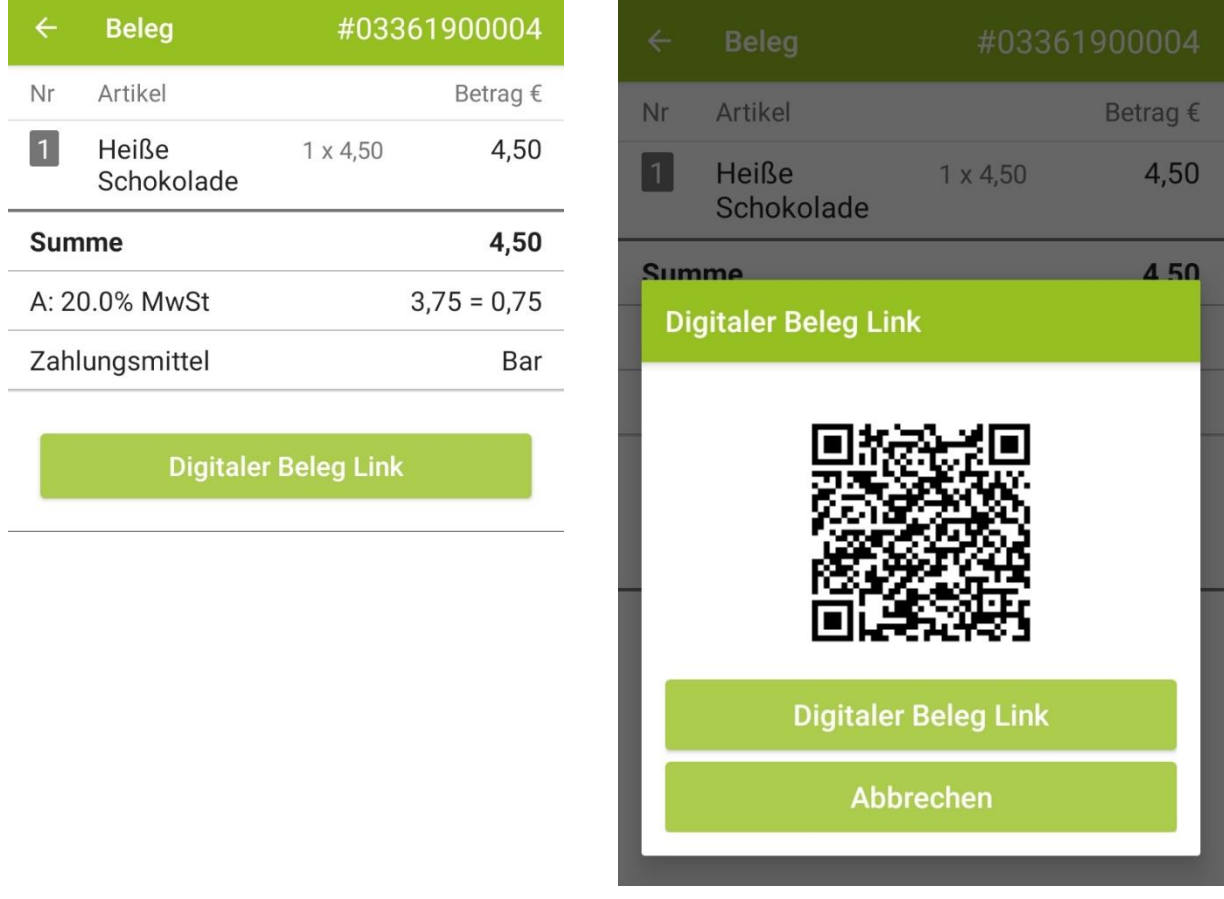

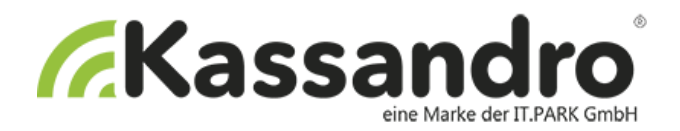

## <span id="page-10-0"></span>**3 Einstellungen**

Im APP Menü "Einstellungen" werden folgende Aktionen angeboten:

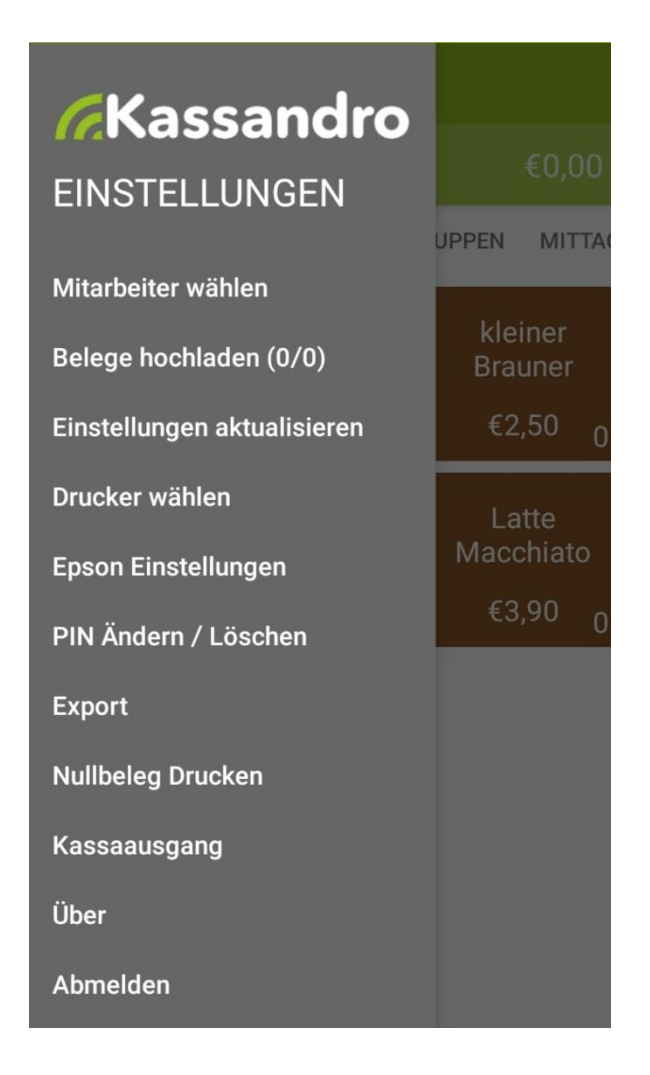

#### <span id="page-10-1"></span>**3.1 Belege Hochladen**

Hiermit können Sie das Hochladen der Belege durch klicken manuell auslösen. In der Klammer sehen Sie die Anzahl der hochgeladenen Belege/Anzahl der Belege.

#### <span id="page-10-2"></span>**3.2 Einstellungen aktualisieren**

Hiermit können Sie die in my.Kassandro vorgenommenen Änderungen in die Kassandro-APP übernehmen.

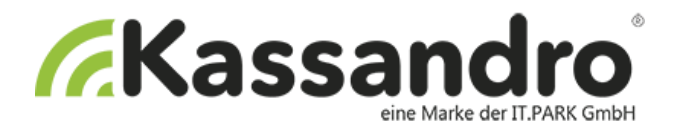

#### <span id="page-11-0"></span>**3.3 Drucker wählen**

Hier verbinden Sie Ihren Bon-Drucker mit der Kassandro-APP.

#### **3.4 Epson Einstellungen**

Wählen Sie hier Ihre bevorzugte Einstellung für ihren Epson Drucker aus.

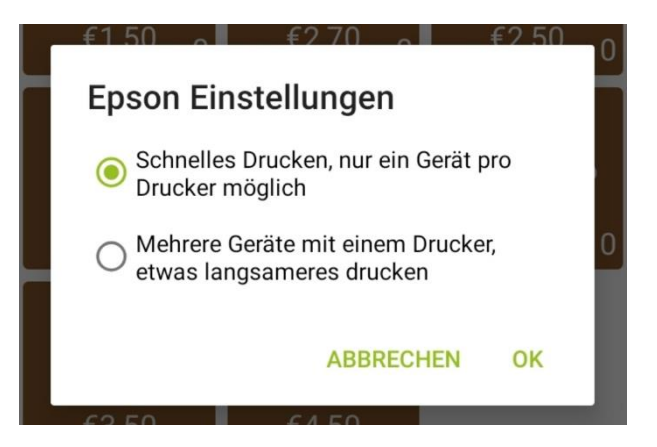

#### <span id="page-11-1"></span>**3.5 PIN Ändern**

Sie können einen PIN vergeben um die APP vor Fremdzugriff zu schützen. Dieser PIN wird nur dann abgefragt, wenn keine Internetverbindung besteht.

# **KASSANDRO** Einloggt als **Einloggt als** Bitte erstellen Sie einen Pin.  $\bullet$ PIN bestätigen  $\bullet$ Pin speichern Pin löschen Ausloggen

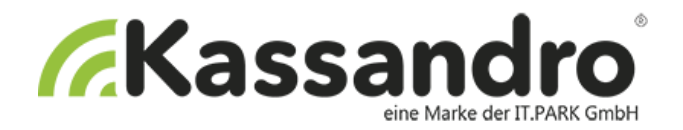

#### <span id="page-12-0"></span>**3.6 Export**

Wenn Sie wollen, können Sie Ihre Daten in eine CSV-Datei oder eine Jason-DEP-Datei exportieren. Sie werden aufgefordert einen Datumsbereich einzugeben und die entsprechenden Belege werden exportiert.

## **Export**

Bitte geben Sie den Belegs-Zeitraum an, der exportiert werden soll.

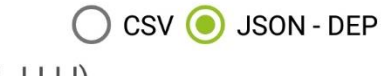

Von (TT-MM-JJJJ)

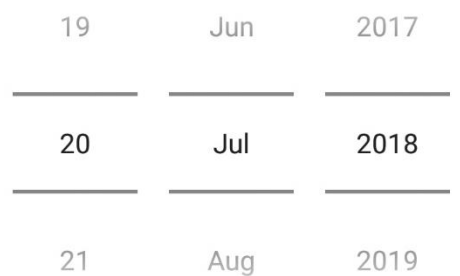

#### Bis (TT-MM-JJJJ)

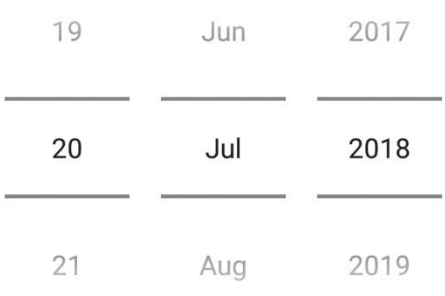

ABBRECHEN OK

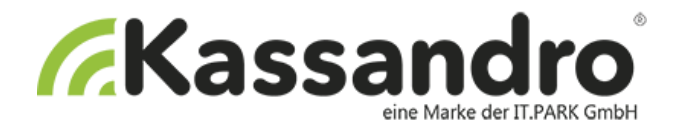

#### <span id="page-13-0"></span>**3.7 Nullbeleg Drucken**

Mit dieser Funktion können Sie z.B.am Monatsende einen Nullbeleg drucken. Für die Erstellung des Nullbeleges ist die Eingabe eines Admin-Pins erforderlich

#### <span id="page-13-1"></span>**3.8 Kassaausgang**

Hiermit können Sie einen Kassaausgang buchen.

#### <span id="page-13-2"></span>**3.9 Über**

Hier finden Sie Informationen über Kassandro wie z.B. die Versions Nummer die auf Ihrem Gerät installiert ist.

#### <span id="page-13-3"></span>**3.10 Abmelden**

Sie melden Sich aus Kassandro ab. Bei einem Neueinstieg müssen Sie sich vorher mit Ihrem Kassalogin einloggen.